# VI **Gestion à distance**

Le composant de gestion à distance de Novell<sup>®</sup> ZENworks<sup>®</sup> for Desktops 4 (ZfD 4) permet de gérer les postes de travail à distance à partir de la console de gestion. La gestion à distance vous permet d'effectuer les opérations suivantes :

- $\alpha$  Activer à distance un poste de travail géré éteint
- $\alpha$  Contrôler à distance les postes de travail gérés
- $\alpha$  Exécuter à distance des fichiers situés sur les postes de travail gérés
- $\alpha$  Transférer des fichiers entre la console de gestion à distance et les postes de travail gérés
- $\alpha$  Afficher les problèmes diagnostiqués sur les postes de travail gérés
- $\alpha$  Consigner les données d'audit des sessions gérées à distance et exécutées sur les postes de travail gérés
- $\alpha$  Masquer l'écran des postes de travail gérés lors des sessions de contrôle à distance
- $\alpha$  Verrouiller le clavier et la souris du poste de travail géré pendant les sessions de contrôle à distance

Important : La fonction de gestion à distance de ZENworks for Desktops permet de gérer les postes de travail sous Windows 98, Windows NT/2000 et Windows XP. La fonction de gestion à distance s'applique également aux serveurs. Pour plus d'informations, reportez-vous à la documentation ZENworks for Servers (http://www.novell.com/documentation).

La gestion à distance permet d'économiser du temps et de l'argent. Par exemple, le service d'assistance de votre organisation peut analyser et réparer à distance les problèmes des postes de travail. Sa présence physique sur le poste n'est plus nécessaire, ce qui réduit les délais de résolution des problèmes et améliore la productivité.

Gestion à distance 731

Les sections qui suivent permettent de mieux comprendre et utiliser la gestion à distance :

- Chapitre 46, "Présentation de la gestion à distance", page 733
- Chapitre 47, "Configuration de la gestion à distance", page 739
- Chapitre 48, "Gestion des postes de travail à distance", page 755
- Chapitre 49, "Affichage des informations de diagnostic", page 787

# 46**Présentation de la gestion à distance**

Avec Novell® ZENworks® for Desktops 4 (ZfD 4), vous pouvez gérer à distance les postes de travail Windows\* 98/NT\*/2000/XP à partir de la console de gestion.

Les sections qui suivent permettent de bien comprendre la fonctionnalité des composants de la gestion à distance :

- $\alpha$  "Terminologie de la gestion à distance", page 733
- $\alpha$  "Présentation des composants de la gestion à distance", page 734
- $\alpha$  "Compatibilité avec les versions précédentes de la gestion à distance", page 737
- <sup> $\alpha$ </sup> "Interopérabilité entre ZfD 4 et ZENworks for Servers", page 738

# **Terminologie de la gestion à distance**

Le glossaire ci-dessous fournit une brève définition des termes de gestion à distance :

**Poste de travail géré**: Poste de travail que vous souhaitez contrôler et gérer à distance. Pour gérer un poste de travail à distance, vous devez installer l'agent de gestion à distance de ZfD 4 sur ce poste.

Serveur de gestion : Serveur sur lequel vous voulez installer Novell eDirectory**TM**.

**Console de gestion :** Poste de travail Windows qui exécute Novell ConsoleOne®. La console de gestion constitue l'interface qui permet de gérer et d'administrer le réseau.

Présentation de la gestion à distance 733

**Opérateur à distance :** Utilisateur autorisé à visualiser, contrôler et gérer à distance les postes de travail.

**Administrateur :** Personne qui dispose des droits nécessaires pour installer la gestion à distance. Les administrateurs sont tous opérateurs à distance mais les opérateurs à distance ne sont pas tous administrateurs.

**Agent de gestion à distance :** Composant ZfD installé sur les postes de travail gérés et qui permettent l'opération à distance. L'agent de gestion à distance se lance automatiquement au démarrage du poste de travail géré. Lorsque vous lancez une session de gestion à distance avec un poste de travail géré, l'agent de gestion à distance vérifie que vous possédez les droits nécessaires en fonction du type d'authentification. Si le résultat est positif, la session de gestion à distance a lieu.

**Fenêtre d'affichage :** Représentation du bureau du poste de travail géré. Elle s'affiche sur la console de gestion lorsque l'opérateur à distance lance une session de gestion à distance.

**Poste de travail enregistré :** Poste de travail enregistré dans eDirectory et importé sous forme d'objet Poste de travail eDirectory.

## **Présentation des composants de la gestion à distance**

Les sections qui suivent permettent de bien comprendre la fonctionnalité des composants de la gestion à distance : Pour effectuer les opérations de gestion à distance, vous devez installer l'agent de gestion à distance sur le poste de travail géré.

- <sup> $\alpha$ </sup> "Présentation du contrôle à distance", page 735
- <sup> $\alpha$ </sup> "Présentation de l'affichage à distance", page 735
- $\alpha$  "Présentation de l'exécution à distance", page 735
- <sup> $\alpha$ </sup> "Présentation du diagnostic à distance", page 735
- <sup> $\alpha$ </sup> "Présentation du transfert de fichiers", page 736
- <sup> $\alpha$ </sup> "Présentation de l'audit de gestion à distance", page 736
- <sup>x</sup> "Présentation de l'activation à distance", page 737
- $\alpha$  "Présentation du journal d'audit pour Windows", page 737

#### **Présentation du contrôle à distance**

Le contrôle à distance permet de contrôler les postes de travail gérés à partir de la console de gestion afin d'assurer l'assistance aux utilisateurs et la résolution des problèmes des postes de travail.

Le contrôle à distance établit une connexion entre la console de gestion et le poste de travail géré. Ainsi, l'opérateur à distance peut aller au-delà du simple affichage du poste de travail géré et le contrôler. Pour plus d'informations, reportez-vous à "Gestion d'une session de contrôle à distance", page 760.

#### **Présentation de l'affichage à distance**

L'affichage à distance vous permet de vous connecter aux postes de travail gérés et de visualiser le poste de travail géré sans en prendre le contrôle. Cela vous aide à résoudre les problèmes rencontrés par l'utilisateur. Vous pouvez par exemple observer comment l'utilisateur du poste de travail géré effectue certaines tâches. Pour plus d'informations, reportez-vous à "Gestion d'une session d'affichage à distance", page 757.

#### **Présentation de l'exécution à distance**

L'exécution à distance vous permet de lancer tout exécutable sur le poste de travail géré à partir de la console de gestion. Pour exécuter une application à distance, spécifiez son nom dans la fenêtre d'exécution à distance si le programme se trouve dans le chemin du poste de travail géré ; s'il ne s'y trouve pas, entrez son chemin complet. Pour plus d'informations, reportez-vous à "Gestion d'une session d'exécution à distance", page 769.

Vous pouvez déterminer ce chemin dans la fenêtre d'environnement lancée par la fonction de diagnostic de ZfD 4. Pour plus d'informations, reportez-vous à "Informations d'environnement", page 791.

#### **Présentation du diagnostic à distance**

Le diagnostic à distance permet d'accélérer la résolution des problèmes et d'assister les utilisateurs sans qu'il soit nécessaire de faire intervenir un technicien directement sur le poste de travail en cause. Cela réduit les temps d'immobilisation des bureaux et améliore la productivité des utilisateurs. Les données de diagnostic relatives aux postes de travail gérés ne sont accessibles que via IP ; le diagnostic des postes de travail en IPX**TM** pur n'est pas pris en charge. Pour plus d'informations, reportez-vous à "Affichage des informations de diagnostic", page 787.

Le diagnostic offre des informations en temps réel, ce qui permet au gestionnaire réseau d'analyser les problèmes des postes de travail. Voici la liste des informations de diagnostic disponibles sur les postes de travail Windows NT/2000/XP gérés :

- $\alpha$  Mémoire Windows
- $\upmu$  Environnement
- $\alpha$  Protocoles réseau
- Fournisseur de l'espace de nom
- $\alpha$  Journal des événements
- $\infty$  Pilotes de périphérique
- ¤ Services

#### **Présentation du transfert de fichiers**

Le transfert de fichiers vous permet d'effectuer des mouvements de fichiers entre la console de gestion et les postes de travail gérés.

Avec le transfert de fichiers, vous pouvez déplacer ou copier des fichiers entre la console de gestion et les postes de travail gérés. Vous pouvez également renommer et supprimer des fichiers, et créer des répertoires sur la console de gestion et sur les postes de travail gérés. Dans la fenêtre de transfert de fichiers, vous pouvez afficher les propriétés des fichiers et des répertoires de la console de gestion et des postes de travail gérés. Le transfert de fichiers vous permet aussi d'ouvrir des fichiers dans leur application associée sur la console de gestion. Pour plus d'informations, reportez-vous à "Gestion d'une session de transfert de fichiers", page 770.

Important : Le programme de transfert de fichiers ne permet pas l'accès aux unités mobiles des postes de travail gérés.

#### **Présentation de l'audit de gestion à distance**

L'audit de gestion à distance permet d'écouter et d'enregistrer les sessions exécutées sur les postes de travail gérés. Le poste de travail géré sur lequel l'agent de gestion à distance est installé conserve ces informations sous forme de journal d'audit. Pour plus d'informations, reportez-vous à "Gestion des sessions d'audit à distance", page 779.

#### **Présentation de l'activation à distance**

L'activation à distance vous permet de réactiver des noeuds ou des groupes de noeuds sur le réseau (à condition que le paramètre Wake on LAN de la carte réseau soit activé). Cette fonction permet à l'opérateur à distance de gérer les noeuds pendant les heures d'inactivité de façon à réduire le temps d'immobilisation qu'entraînent pour les utilisateurs les maintenances système et les mises à jour. Elle facilite également l'économie d'énergie tout en permettant la maintenance des systèmes. Pour plus d'informations, reportezvous à "Gestion des sessions d'activation à distance", page 776.

#### **Présentation du journal d'audit pour Windows**

Le mécanisme de consignation des événements de Windows NT/2000/XP permet aux applications exécutées sur le poste de travail géré d'enregistrer les événements sous forme de fichiers journaux. Vous pouvez afficher les journaux des événements dans la visionneuse d'événements. Cette visionneuse permet la maintenance des fichiers journaux des applications, de la sécurité et du système. Les événements des sessions de gestion à distance sont stockés dans le fichier journal des applications. Le poste de travail géré sur lequel l'agent de gestion à distance est installé conserve ces informations sous forme de journal d'audit. Pour plus d'informations, reportez-vous à "Affichage du journal d'audit des sessions de gestion à distance", page 772.

# **Compatibilité avec les versions précédentes de la gestion à distance**

Le tableau ci-dessous indique la compatibilité de ZfD 4 avec les versions précédentes des agents de gestion à distance :

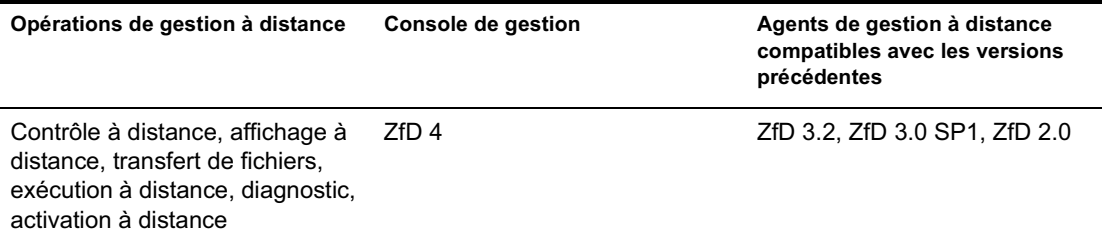

Présentation de la gestion à distance 737

# **Interopérabilité entre ZfD 4 et ZENworks for Servers**

ZfD 4 fonctionne avec ZENworks for Servers 3 et ZENworks for Servers 3 SP1.

# 47 **Configuration de la gestion à distance**

Les sections qui suivent indiquent comment déployer la gestion à distance de Novell® ZENworks® for Desktops 4 (ZfD 4) dans un environnement de production.

- <sup> $\alpha$ </sup> "Stratégies de déploiement de la gestion à distance", page 739
- $\alpha$  "Configuration de la règle de gestion à distance des postes de travail enregistrés", page 741
- <sup> $\alpha$ </sup> "Configuration du mot de passe de l'agent de gestion à distance", page 745
- "Assignation de droits à l'opérateur à distance", page 745
- <sup>12</sup> "Lancement des opérations de gestion à distance à l'aide de ConsoleOne", page 747
- "Lancement des opérations de gestion à distance sans ConsoleOne", page 750

# **Stratégies de déploiement de la gestion à distance**

L'agent de gestion à distance doit être installé sur les postes de travail gérés pour permettre l'opération à distance.

L'agent de gestion à distance se lance automatiquement au démarrage du poste de travail géré. Lorsque vous lancez une session de gestion à distance avec un poste de travail géré, l'agent de gestion à distance vérifie que vous possédez les droits nécessaires en fonction du type d'authentification. Si le résultat est positif, la session de gestion à distance a lieu.

Voici les modes d'authentification de la gestion à distance :

- $\alpha$  "Gestion à distance basée sur un mot de passe", page 740
- $\alpha$  "Gestion à distance basée sur l'annuaire", page 740

Configuration de la gestion à distance 739

#### **Gestion à distance basée sur un mot de passe**

Avec ce type de déploiement, vous pouvez lancer une session de gestion à distance avec le poste de travail géré même si ce dernier n'est pas enregistré dans Novell eDirectory**TM** ni importé comme objet Poste de travail eDirectory.

La gestion à distance basée sur mot de passe est un moyen d'authentification de la gestion à distance. L'opérateur à distance peut établir un accès Single Sign-On aux postes de travail gérés. Il peut donc lancer automatiquement des opérations de gestion à distance sans avoir à entrer son mot de passe et ses références à chaque fois.

Pour déployer la gestion à distance basée sur un mot de passe :

- 1 Installez les composants serveur de ZfD *4*. Pour plus d'informations, consultez le *Guide d'installation*.
- 2 Lors de l'installation des agents, précisez sur quels postes de travail vous voulez installer l'agent de gestion à distance afin de les gérer.

Important : Pour gérer à distance les postes de travail enregistrés, vous devez installer Workstation Manager en plus de l'agent de gestion à distance.

3 Définissez sur le poste de travail géré le mot de passe de l'agent de gestion à distance.

Pour plus d'informations, reportez-vous à "Configuration du mot de passe de l'agent de gestion à distance", page 745.

Habituellement, c'est l'utilisateur qui définit le mot de passe de l'agent de gestion à distance sur le poste de travail géré.

4 Pour gérer à distance les postes de travail enregistrés, configurez la règle de gestion à distance.

Pour plus d'informations, reportez-vous à "Configuration de la règle de gestion à distance des postes de travail enregistrés", page 741.

#### **Gestion à distance basée sur l'annuaire**

Avec ce type de déploiement, les requêtes de gestion à distance ne sont acceptées que si le poste de travail géré est enregistré dans eDirectory et importé en tant qu'objet Poste de travail eDirectory.

L'agent de gestion à distance utilise l'authentification eDirectory pour vérifier que l'utilisateur qui requiert l'accès à distance au poste de travail géré y est autorisé. Les paramètres de règle effective qui régissent les sessions de gestion à distance des postes de travail gérés proviennent de l'objet Poste de travail eDirectory et de l'objet Utilisateur des utilisateurs logués sur ces postes.

Pour déployer la gestion à distance basée sur l'annuaire :

1 Enregistrez le poste de travail dans eDirectory et importez-le comme objet Poste de travail eDirectory.

Pour plus d'informations, consultez le *Guide d'installation*.

2 Installez les composants serveur de ZfD 4.

Pour plus d'informations, consultez le *Guide d'installation*.

- 3 Lors de l'installation des agents, installez l'agent de gestion à distance et Workstation Manager.
- 4 Configurez la règle de gestion à distance.

Pour plus d'informations, reportez-vous à "Configuration de la règle de gestion à distance des postes de travail enregistrés", page 741

# **Configuration de la règle de gestion à distance des postes de travail enregistrés**

La règle de gestion à distance est un objet eDirectory qui fait partie d'un ensemble de règles. Les ensembles de règles sont des objets eDirectory qui contiennent des règles regroupées par type d'objet. Ces types peuvent être des objets Poste de travail, Utilisateur, Groupe d'utilisateurs ou Conteneur.

La règle de gestion à distance permet à l'opérateur à distance de préciser les paramètres de sécurité à appliquer aux différentes sessions de gestion à distance. L'opérateur à distance peut utiliser l'Assistant Règles ZENworks pour créer un ensemble de règles ou appliquer une règle de gestion à distance existante à un nouvel objet. Les ensembles de règles sont classés en ensembles de règles de poste de travail et ensembles de règles d'utilisateur. Ces deux ensembles se décomposent eux-mêmes en sous-ensembles en fonction du système d'exploitation du poste de travail et du système d'exploitation auquel l'utilisateur est logué. Chaque ensemble offre un ensemble de règles par défaut que vous pouvez utiliser. Par défaut, la règle de gestion à distance est proposée dans toutes les listes d'ensembles de règles de ZfD, notamment :

- $\alpha$  Ensemble Utilisateur Win95-98
- Ensemble Poste de travail Win95-98
- $\alpha$  Ensemble Utilisateur WinNT-2000
- $\alpha$  Ensemble Poste de travail WinNT-2000

Les valeurs par défaut sont fournies au titre de paramètres dans chaque page de la règle de gestion à distance. Vous pouvez les modifier à votre gré.

Pour modifier les valeurs par défaut :

1 Dans ConsoleOne®, créez un ensemble de règles de poste de travail.

Pour plus d'informations, reportez-vous à la section Creating the Policy Packages (Création des ensembles de règles) dans le *Guide d'installation*.

- 2 Cliquez à l'aide du bouton droit sur l'ensemble de règles de poste de travail > cliquez sur l'onglet Règles.
- 3 Cochez la case de la colonne Activé pour la règle de contrôle à distance.
- 4 Cliquez sur le bouton Propriétés > Gestion à distance.
- 5 Cliquez sur l'onglet de session à distance pour lequel vous voulez modifier les paramètres > sélectionnez les options souhaitées.

Le tableau suivant indique les options disponibles dans la règle de gestion à distance :

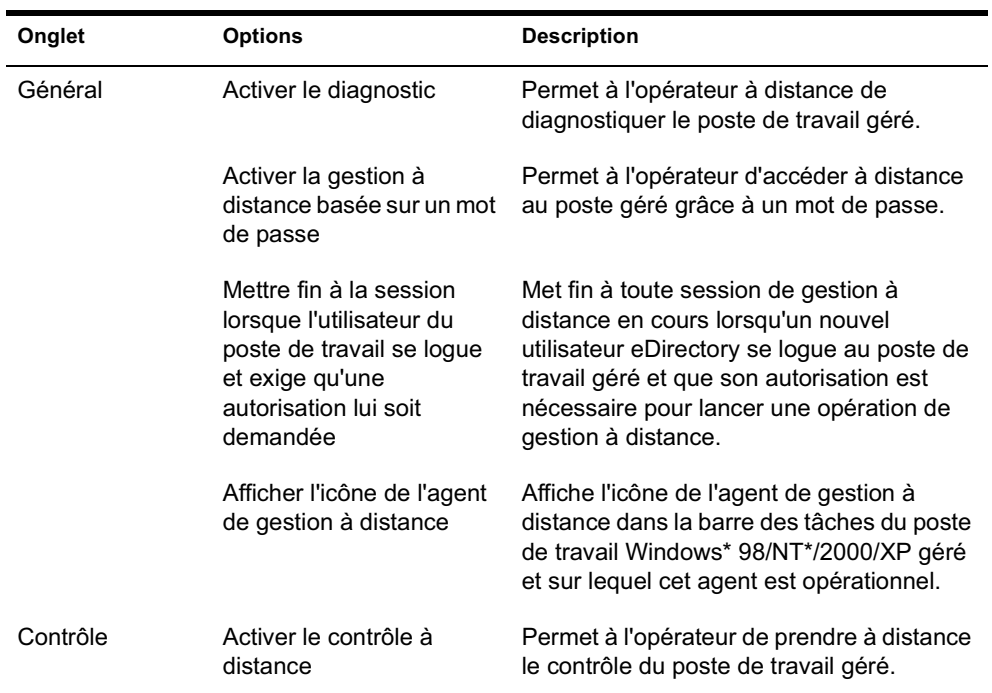

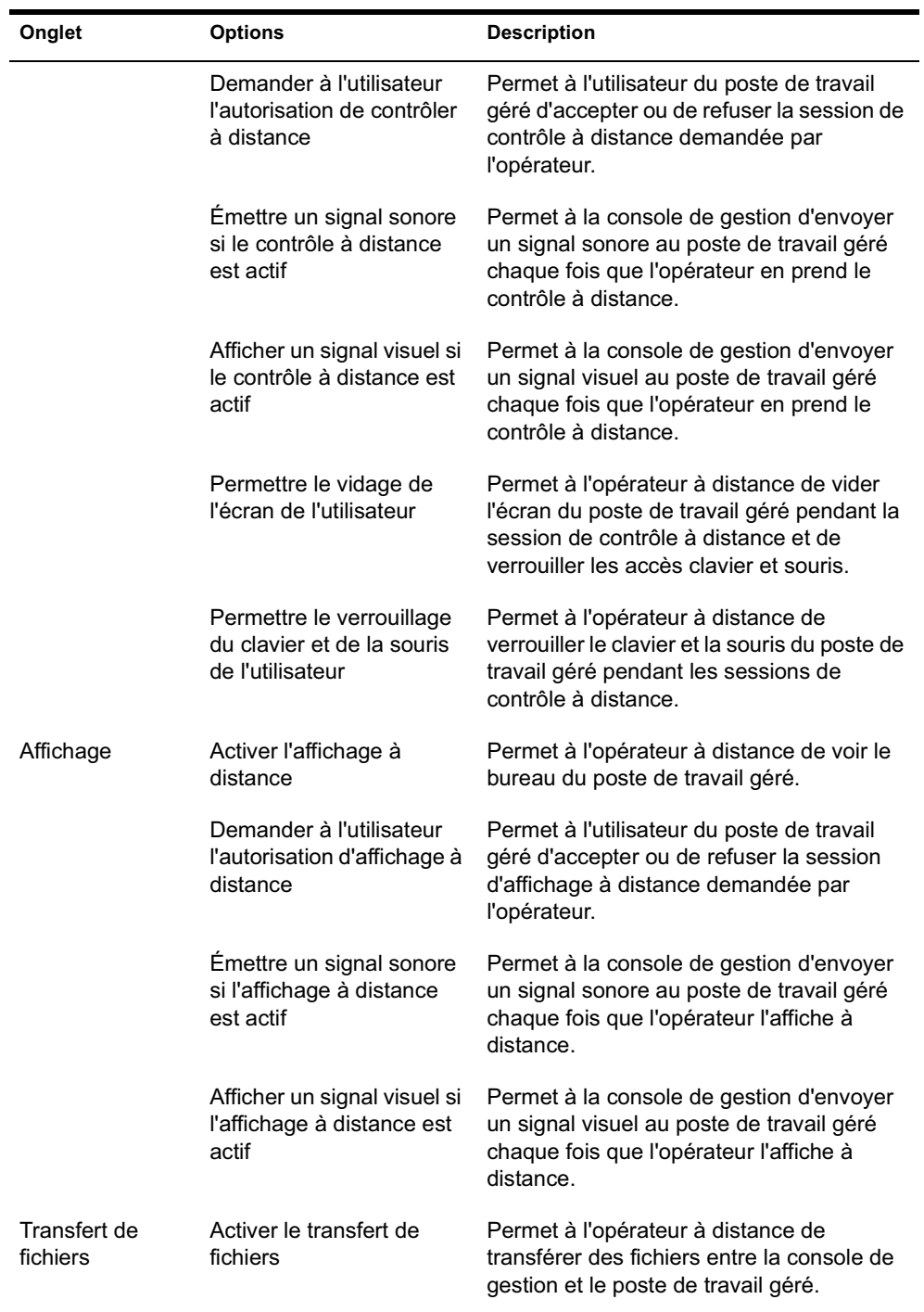

Configuration de la gestion à distance 743

![](_page_13_Picture_171.jpeg)

L'opérateur à distance peut modifier les paramètres par défaut de toute page de la règle de gestion à distance. Si vous modifiez la valeur des paramètres du protocole par défaut et de l'icône de l'agent de gestion à distance, vous devez redémarrer l'agent de gestion à distance pour que ces changements soient effectifs. Les nouveaux paramètres s'appliquent à toutes les sessions de gestion à distance suivantes.

Remarque : Pour parcourir les options du bouton Opérations à distance, appuyez sur Ctrl+Pg.Préc. ou sur Ctrl+Pg.Suiv.

- 6 Cliquez sur l'onglet Associations > Ajouter.
- 7 Recherchez et sélectionnez l'objet Conteneur dans lequel les postes de travail sont enregistrés > cliquez sur OK.
- 8 Cliquez sur Appliquer > Fermer.

# **Configuration du mot de passe de l'agent de gestion à distance**

L'utilisateur du poste de travail géré doit définir un mot de passe pour l'agent de gestion à distance et le communiquer à l'opérateur à distance.

Pour définir sur le poste de travail géré le mot de passe de l'agent de gestion à distance :

- 1 Cliquez avec le bouton droit de la souris sur l'icône Agent de gestion à distance.
- 2 Cliquez sur Sécurité > Définir le mot de passe

Utilisez un mot de passe composé au maximum de dix caractères alphanumériques. Le mot de passe respecte la casse et il est obligatoire.

# **Assignation de droits à l'opérateur à distance**

Vous pouvez utiliser l'assistant Gérer l'opérateur à distance pour définir les droits de gestion des postes de travail et des conteneurs que vous voulez attribuer à l'utilisateur de la console de gestion. Vous pouvez également utiliser l'onglet Opérateurs à distance pour ajouter l'utilisateur de console de gestion et lui attribuer des droits de gestion à distance.

#### **Assignation de droits à l'aide de l'Assistant Opérateur à distance**

L'Assistant Opérateur à distance est un utilitaire exécuté sur l'espace de noms NDS. Avant de l'utiliser, assurez-vous d'avoir installé les snap-ins ConsoleOne du composant Gestion à distance de ZfD et les composants serveur.

Pour assigner les droits souhaités à l'aide de l'Assistant Opérateur à distance :

- 1 Dans ConsoleOne, sélectionnez une arborescence eDirectory dans l'espace de noms NDS.
- 2 Cliquez sur Outils > Gérer l'opérateur à distance.
- 3 Cliquez sur Ajouter pour rechercher et sélectionner dans la liste le conteneur ou le poste de travail que vous voulez gérer.

Si vous voulez supprimer un conteneur ou un poste de travail, sélectionnez-le > cliquez sur Supprimer.

4 Cochez la case d'héritage des propriétés pour les postes de travail que vous voulez importer dans le conteneur.

Remarque : Si vous cochez cette case, les propriétés seront héritées par les postes de travail que vous ajouterez ultérieurement au conteneur.

- 5 Cliquez sur Suivant.
- 6 Dans la liste Opérations de gestion à distance, vous devez assigner au moins une option de droits. Par défaut, toutes les opérations sont indiquées par  $\blacktriangleright$ .

Pour assigner des droits d'opération de gestion à distance, cliquez sur  $\blacktriangleright$ . Les droits assignés sont alors signalés par  $\mathcal V$ .

Pour supprimer des droits d'opération de gestion à distance, cliquez sur  $\blacktriangleright$ . Les droits supprimés sont alors signalés par  $\blacktriangleright$ .

- 7 Cliquez sur Suivant.
- 8 Cliquez sur Ajouter pour rechercher et sélectionner le conteneur ou l'utilisateur auquel vous voulez assigner les droits.

Pour dissocier un conteneur ou un utilisateur, sélectionnez-les > cliquez sur Supprimer.

- 9 Cliquez sur Suivant.
- 10 Ce récapitulatif présente le conteneur ou le poste de travail sélectionné, les droits de gestion à distance assignés, les droits de gestion à distance supprimés et le nom des opérateurs à distance concernés.

Cliquez sur Terminer.

#### **Assignation de droits à l'aide de l'onglet Opérateurs à distance**

Pour assigner les droits souhaités à l'aide de l'onglet Opérateurs à distance :

- 1 Dans ConsoleOne, cliquez à l'aide du bouton droit sur l'objet Poste de travail.
- 2 Cliquez sur Propriétés > l'onglet Opérateur à distance > Ajouter.
- 3 Dans la boîte de dialogue Sélectionner des objets, procédez comme suit :
	- 3a Sélectionnez un élément de la liste déroulante Type d'objet.
	- 3b Pour lister le contenu d'un conteneur de niveau supérieur, sélectionnez-le dans la liste déroulante Rechercher dans.
	- 3c Sélectionnez un objet et cliquez sur OK.
- 4 Cliquez sur Appliquer  $>$  OK.

# **Lancement des opérations de gestion à distance à l'aide de ConsoleOne**

L'agent de gestion à distance se lance automatiquement au démarrage du poste de travail géré. L'opérateur à distance peut lancer une session de gestion à distance de plusieurs façons :

- <sup> $\alpha$ </sup> "Lancement de la gestion à distance basée sur l'annuaire", page 747
- $\alpha$  "Lancement de la gestion à distance basée sur un mot de passe", page 748

#### **Lancement de la gestion à distance basée sur l'annuaire**

Vous pouvez lancer la gestion à distance basée sur l'annuaire de deux façons :

- $\alpha$  "À partir d'un objet Poste de travail", page 747
- $\alpha$  "À partir d'un objet Utilisateur", page 748

#### **À partir d'un objet Poste de travail**

Le tableau ci-dessous explique comment lancer une session de gestion à distance.

![](_page_16_Picture_117.jpeg)

#### **À partir d'un objet Utilisateur**

1 Sur la console de gestion, cliquez à l'aide du bouton droit sur un objet Utilisateur.

L'utilisateur sélectionné doit être logué au moins sur un poste de travail géré pour que la gestion à distance basée sur l'annuaire soit lancée.

- 2 Cliquez sur Gestion à distance.
- 3 Dans la boîte de dialogue Gestion à distance, faites comme suit :
	- 3a Sélectionnez l'adresse IP du poste de travail géré avec lequel vous voulez lancer une session de gestion à distance.
	- 3b Sélectionnez une des opérations de gestion à distance proposées pour le poste de travail géré.
	- 3c Cliquez sur Annuaire > OK.

#### **Lancement de la gestion à distance basée sur un mot de passe**

Avant de lancer la gestion à distance basée sur un mot de passe, assurez-vous que les conditions suivantes sont satisfaites :

![](_page_17_Picture_143.jpeg)

![](_page_18_Picture_162.jpeg)

Vous pouvez lancer la gestion à distance basée sur un mot de passe de deux façons :

- "Depuis le menu ConsoleOne", page 749
- $\alpha$  "À partir d'un objet Utilisateur", page 750

#### **Depuis le menu ConsoleOne**

- 1 Sur la console de gestion, cliquez sur Outils > Gestion à distance > Windows.
- 2 Dans la boîte de dialogue Gestion à distance :
	- 2a Entrez ou sélectionnez l'adresse IP ou le nom DNS du poste de travail géré avec lequel vous voulez lancer une session de gestion à distance.
	- 2b Entrez le mot de passe défini par l'utilisateur du poste de travail géré.
	- 2c Sélectionnez une des opérations de gestion à distance proposées pour le poste de travail géré.

Configuration de la gestion à distance 749

#### **À partir d'un objet Utilisateur**

1 Sur la console de gestion, cliquez à l'aide du bouton droit sur un objet Utilisateur.

L'utilisateur sélectionné doit être logué au moins sur un poste de travail géré pour que la gestion à distance basée sur un mot de passe soit lancée.

- 2 Cliquez sur Gestion à distance.
- 3 Dans la boîte de dialogue Gestion à distance, faites comme suit :
	- 3a Sélectionnez l'adresse IP du poste de travail géré avec lequel vous voulez lancer une session de gestion à distance.
	- 3b Sélectionnez une des opérations de gestion à distance proposées pour le poste de travail géré.
	- **3c** Cliquez sur Mot de passe.
	- 3d Entrez le mot de passe défini par l'utilisateur du poste de travail géré.
	- 3e Cliquez sur OK.

# **Lancement des opérations de gestion à distance sans ConsoleOne**

L'application DESKTOP4.EXE, livrée avec ZfD 4, permet de lancer les opérations de gestion à distance suivantes sans passer par ConsoleOne : contrôle à distance, affichage à distance, exécution à distance, transfert de fichiers, activation à distance et diagnostic à distance.

Vous pouvez installer DESKTOP4.EXE à l'aide de deux méthodes :

- $\alpha$  Installez les snap-ins ConsoleOne du composant Inventaire de poste de travail de ZfD 4. Ceci installe automatiquement DESKTOP4.exe. DESKTOP4.EXE se trouve dans le répertoire *Répertoire\_installation\_de\_ConsoleOne*\*Version\_de\_ConsoleOne*\BIN.
- Copiez et décompressez le fichier DESKTOP.ZIP du répertoire \DESKTOP dans le *CD compagnon de ZENworks for Desktops 4*. DESKTOP4.EXE se trouve dans le répertoire \BIN.

Avant de lancer DESKTOP4.EXE, vous devez effectuer les opérations suivantes.

- 1 Si vous avez déployé la gestion à distance basée sur l'annuaire, vous devez vous loguer en tant qu'administrateur dans l'arborescence Novell eDirectory dans laquelle vous voulez effectuer des opérations de gestion à distance.
- 2 Pour la gestion à distance basée sur un mot de passe, entrez les informations suivantes dans le fichier *Répertoire\_installation\_de\_ConsoleOne*\BIN\REMAGENT.INI :

**Agent IP address (adresse IP de l'agent) :** Adresse IP du poste de travail géré.

**Agent Password (mot de passe de l'agent) :** Mot de passe de l'agent de gestion à distance.

**Authentication Mode (mode d'authentification) :** Si vous avez déployé la gestion à distance basée sur un mot de passe, entrez **PASSWORD**. Pour la gestion à distance basée sur l'annuaire, entrez **DS**.

#### **Protocol (protocole) :** Entrez **TCPIP**.

Voici un exemple de fichier REMAGENT.INI :

# Novell Inc. AGENT\_IPADDRESS=164.99.149.37 AGENT\_PASSWORD=novell AUTHENTICATION\_MODE=PASSWORD PROTOCOL=TCPIP

3 Pour la gestion à distance basée sur l'annuaire, assurez-vous que le mode d'authentification spécifié dans le fichier *Répertoire\_installation\_de\_ConsoleOne*\BIN\REMAGENT.INI est **DS.**

Vous pouvez lancer DESKTOP4.EXE à l'invite MS-DOS ou à l'aide d'un fichier .BAT. Toutefois, pour lancer DESKTOP4.EXE, vous devez spécifier des valeurs admissibles pour les paramètres suivants :

- **-w:** Nom distinctif complet du poste de travail géré
- **-n:** Nom de l'arborescence eDirectory
- **-c:** Opération de gestion à distance à effectuer sur le poste de travail géré.

Pour le transfert de fichiers, entrez -c"File Transfer" Pour le diagnostic, entrez -c"Diagnostics" Pour le contrôle à distance, entrez -c"Remote Control" Pour l'affichage à distance, entrez -c"Remote View" Pour l'exécution à distance, entrez -c"Remote Execute" Pour l'activation à distance, entrez -c"Remote Wakeup"

Par exemple, vous pouvez effectuer le contrôle à distance des deux façons suivantes :

 $\alpha$  À l'invite MS-DOS, entrez la commande suivante :

```
Desktop4 -w"CN=WINXP-
R1B164_99_151_48.OU=WsProm.O=novell" -n"INDYPROM-TREE"
-c"Remote Control"
```
où Desktop4 est le nom de l'application, "CN=WINXP-R1B164\_99\_151\_48.OU=WsProm.O=novell" est le nom distinctif (DN) du poste de travail géré, "INDYPROM-TREE" est le nom de l'arborescence eDirectory et "Remote Control" (contrôle à distance) est l'opération de gestion à distance à effectuer sur le poste de travail géré.

Remarque : Vous devez vous assurer que le fichier REMMGMT.INI est à jour et comporte les dernières spécifications avant d'exécuter DESKTOP4.EXE à l'invite MS-DOS.

- À l'aide d'un fichier .BAT.
- 1 Créez le fichier .BAT suivant dans le répertoire contenant DESKTOP4.EXE :

```
Desktop4 -w"CN=WINXP-
R1B164_99_151_48.OU=WsProm.O=novell" -n"INDYPROM-TREE"
-c"Remote Control"
```
où Desktop4 est le nom de l'application, "CN=WINXP-R1B164\_99\_151\_48.OU=WsProm.O=novell" est le nom distinctif (DN) du poste de travail géré, "INDYPROM-TREE" est le nom de l'arborescence et "Remote Control" (contrôle à distance) est l'opération de gestion à distance à effectuer sur le poste de travail géré.

2 Lancez le fichier .BAT.

La session de gestion à distance correspondant à l'opération spécifiée démarre.

DESKTOP4.EXE est un utilitaire de fond qui peut être exploité et amélioré par une interface conviviale.

DESKTOP4.EXE permet également d'afficher les informations d'inventaire des postes de travail. Pour plus d'informations, reportez-vous à "Affichage des informations d'inventaire sans ConsoleOne", page 1077.

#### **Lancement de la gestion à distance basée sur l'utilisateur à l'aide de DESKTOP4.EXE**

DESKTOP.EXE vous permet de lancer la gestion à distance en mode d'authentification par mot de passe et en mode d'authentification par eDirectory.

Pour lancer la gestion à distance depuis DESKTOP.EXE :

- 1 Lancez DESKTOP.EXE et spécifiez -w"".
- 2 Renseignez l'adresse IP dans le fichier *Répertoire\_installation\_de\_ConsoleOne*\BIN\REMAGENT.INI.

# 48 **Gestion des postes de travail à distance**

Les sections qui suivent expliquent comment utiliser efficacement la gestion à distance de Novell<sup>®</sup> ZENworks<sup>®</sup> for Desktops 4 (ZfD) :

- $\alpha$  "Utilisation des agents de gestion à distance", page 755
- "Gestion d'une session d'affichage à distance", page 757
- $\alpha$  "Gestion d'une session de contrôle à distance", page 760
- <sup>12</sup> "Gestion d'une session d'exécution à distance", page 769
- $\alpha$  "Gestion d'une session de transfert de fichiers", page 770
- $\alpha$  "Affichage du journal d'audit des sessions de gestion à distance", page 772
- $\alpha$  "Gestion des sessions d'audit à distance", page 779
- $\alpha$  "Génération de rapports de gestion à distance", page 781
- <sup> $\alpha$ </sup> "Amélioration des performances de gestion à distance", page 784

# **Utilisation des agents de gestion à distance**

Vous avez accès aux postes de travail gérés si vous y avez installé l'agent de gestion à distance.

Les sections qui suivent expliquent comment utiliser l'agent de gestion à distance pendant vos sessions :

- $\alpha$  "Fermeture de l'agent de gestion à distance", page 756
- <sup> $\alpha$ </sup> "Rechargement de l'agent de gestion à distance", page 756

Gestion des postes de travail à distance 755

#### **Fermeture de l'agent de gestion à distance**

Vous pouvez arrêter l'agent de gestion à distance pendant une session. Dans ce cas, la session s'arrête. Pour redémarrer une session, il est nécessaire de recharger l'agent de gestion à distance. Pour plus d'informations, reportezvous à "Rechargement de l'agent de gestion à distance", page 756.

Pour arrêter l'agent de gestion à distance à partir d'un poste de travail géré Windows\* NT\* :

- 1 Dans le Panneau de configuration, double-cliquez sur Services.
- 2 Sélectionnez Novell ZfD Remote Management 4.0 Beta 3.
- 3 Cliquez sur Arrêter.

Pour arrêter l'agent de gestion à distance à partir d'un poste de travail géré Windows 2000/XP :

- 1 Dans le Panneau de configuration, double-cliquez sur Outils d'administration.
- 2 Double-cliquez sur Services.
- 3 Sélectionnez Novell ZfD Remote Management 4.0 Beta 3.
- 4 Cliquez sur Arrêter.

Important : Vous ne pouvez arrêter l'agent de gestion à distance sous Windows NT/2000/XP que si vous avez le droit d'arrêter le service Windows.

#### **Rechargement de l'agent de gestion à distance**

Lors de l'installation de ZfD, l'agent de gestion à distance est installé sur le poste de travail géré. Il est lancé automatiquement au démarrage de ce poste. Si vous fermez l'agent de gestion à distance pendant une session, cette dernière s'arrête. Pour redémarrer une session, il est nécessaire de recharger l'agent de gestion à distance sur le poste de travail géré.

Pour recharger l'agent de gestion à distance sur un poste de travail géré Windows NT :

- 1 Dans le Panneau de configuration, double-cliquez sur Services.
- 2 Sélectionnez Novell ZfD Remote Management 4.0.
- 3 Cliquez sur Démarrer.

Pour recharger l'agent de gestion à distance sur un poste de travail géré Windows 2000/XP :

- 1 Dans le Panneau de configuration, double-cliquez sur Outils d'administration.
- 2 Double-cliquez sur Services.
- 3 Sélectionnez Novell ZfD Remote Management 4.0 Beta 3.
- 4 Cliquez sur Démarrer.

Important : Vous ne pouvez charger l'agent de gestion à distance sur Windows NT/2000/XP que si vous disposez des droits appropriés pour démarrer le service Windows.

# **Gestion d'une session d'affichage à distance**

ZfD vous permet d'afficher le poste de travail géré à distance.

Les sections qui suivent expliquent comment gérer une session d'affichage à distance :

- <sup> $\alpha$ </sup> "Contrôle de l'affichage de la fenêtre d'observation", page 757
- "Utilisation des touches d'accès rapide de la fenêtre d'affichage", page 758
- <sup>12</sup> "Définition d'une combinaison de touches d'accès rapide personnalisée", page 759
- $\alpha$  "Arrêt d'une session de gestion à distance à partir du poste de travail géré", page 760

#### **Contrôle de l'affichage de la fenêtre d'observation**

Pour activer les options de contrôle :

- 1 Cliquez sur l'icône Agent de gestion à distance située dans l'angle supérieur gauche de la fenêtre d'observation.
- 2 Cliquez sur Configurer.
- 3 Pour activer les raccourcis clavier sur la console de gestion, sélectionnez Activer les touches d'accès rapide.
- 4 Pour faire disparaître le motif de fond du bureau du poste de travail géré, sélectionnez Supprimer le papier peint.

5 Pour enregistrer les paramètres de contrôle de l'affichage, cochez la case Enreg. en quittant.

Ces paramètres seront appliqués à la session d'affichage à distance suivante.

**6** Cliquez sur OK.

#### **Utilisation des touches d'accès rapide de la fenêtre d'affichage**

Vous disposez de raccourcis clavier pour contrôler l'affichage. Chaque option a sa combinaison de touches de raccourci par défaut. La boîte de dialogue Touches d'accès rapide affiche les combinaisons de touches par défaut avec un champ d'édition. Vous pouvez remplacer les combinaisons par défaut par vos propres combinaisons de touches. Pour plus d'informations, reportez-vous à "Définition d'une combinaison de touches d'accès rapide personnalisée", page 759.

Pour activer l'option Touches d'accès rapide :

- 1 Cliquez sur l'icône Agent de gestion à distance située dans l'angle supérieur gauche de la fenêtre d'affichage.
- 2 Cliquez sur Configurer.
- 3 Sélectionnez Activer les touches d'accès rapide.
- 4 Cliquez sur OK.

Pour ouvrir la boîte de dialogue Touches d'accès rapide :

- 1 Cliquez sur l'icône Agent de gestion à distance située dans l'angle supérieur gauche de la fenêtre d'affichage.
- 2 Cliquez sur Touches d'accès rapide.

Le tableau ci-dessous explique les options de touches d'accès rapide dont vous disposez lors des sessions d'affichage à distance :

![](_page_28_Picture_140.jpeg)

#### **Définition d'une combinaison de touches d'accès rapide personnalisée**

Les touches assignées par défaut aux options d'accès rapide sont affichées dans un champ d'édition à droite de chaque option dans la boîte de dialogue Touches d'accès rapide. Vous pouvez les modifier et les remplacer si les valeurs par défaut ne vous conviennent pas.

Pour définir une combinaison de touches d'accès rapide personnalisée :

- 1 Cliquez sur l'icône Agent de gestion à distance située dans l'angle supérieur gauche de la fenêtre d'affichage.
- 2 Cliquez sur Touches d'accès rapide.
- 3 Cliquez dans le champ d'édition de l'option de raccourci pour laquelle vous voulez définir une nouvelle combinaison de touches.
- 4 Appuyez sur les touches du nouveau raccourci.

#### **5** Cliquez sur OK.

Important : Une distinction est établie entre la touche Maj de gauche et celle de droite. Elles figurent sous le nom MajG ou MajD dans la boîte de dialogue Options de contrôle.

#### **Arrêt d'une session de gestion à distance à partir du poste de travail géré**

Vous pouvez arrêter une session d'affichage à distance à partir du poste de travail géré d'une des façons suivantes :

- $\alpha$  Cliquez à l'aide du bouton droit sur l'icône Agent de gestion à distance et cliquez sur Mettre fin à la session de gestion/d'affichage à distance.
- $\alpha$  Fermez la fenêtre Signal visuel affichée dans le coin supérieur droit du bureau du poste de travail géré.

### **Gestion d'une session de contrôle à distance**

ZfD 4 vous permet de contrôler un poste de travail géré à distance. Le contrôle à distance vous permet d'assister les utilisateurs et de résoudre les problèmes des postes de travail. Ainsi, l'opérateur à distance peut aller au-delà du simple affichage du poste de travail géré et le contrôler.

Voici les opérations à effectuer pour utiliser efficacement le contrôle à distance :

- <sup> $\alpha$ </sup> "Contrôle de l'affichage de la fenêtre d'observation", page 761
- "Utilisation des touches d'accès rapide de la fenêtre d'affichage", page 762
- "Utilisation des boutons de la barre d'outils de la fenêtre d'affichage", page 764
- "Activation du papier peint sur le poste de travail géré", page 765
- $\alpha$  "Optimisation des performances de la gestion à distance sur Liaisons" rapides et Liaisons lentes", page 766
- "Utilisation de l'icône Agent de gestion à distance", page 766
- <sup> $\alpha$ </sup> "Obtention d'informations sur les sessions de gestion à distance", page 767
- <sup>12</sup> "Arrêt d'une session de contrôle à distance à partir du poste de travail géré", page 769

#### **Contrôle de l'affichage de la fenêtre d'observation**

Vous pouvez contrôler l'affichage du poste de travail géré à l'aide des options de contrôle de la fenêtre d'affichage.

Pour activer les options de contrôle :

- 1 Cliquez sur l'icône Agent de gestion à distance située dans l'angle supérieur gauche de la fenêtre d'observation.
- 2 Cliquez sur Configurer.
- 3 Sélectionnez les options de contrôle que vous souhaitez activer pour la session à distance.

Le tableau ci-dessous explique les options à utiliser pour contrôler l'affichage de la fenêtre d'observation.

![](_page_30_Picture_137.jpeg)

4 Pour enregistrer les paramètres de contrôle de l'affichage, cochez la case Enreg. en quittant.

Ces paramètres seront appliqués à la session de contrôle à distance suivante.

#### **Utilisation des touches d'accès rapide de la fenêtre d'affichage**

Vous disposez de raccourcis clavier pour contrôler l'affichage. Chaque option a sa combinaison de touches de raccourci par défaut. La boîte de dialogue Touches d'accès rapide affiche les combinaisons de touches par défaut avec un champ d'édition. Vous pouvez remplacer les combinaisons par défaut par vos propres combinaisons de touches. Pour plus d'informations, reportez-vous à "Définition d'une combinaison de touches d'accès rapide personnalisée", page 759.

Pour activer l'option Touches d'accès rapide :

- 1 Cliquez sur l'icône Agent de gestion à distance située dans l'angle supérieur gauche de la fenêtre d'observation.
- 2 Cliquez sur Configurer.
- 3 Sélectionnez Touches d'accès rapide activées.

Pour ouvrir la boîte de dialogue Touches d'accès rapide :

- 1 Cliquez sur l'icône Agent de gestion à distance située dans l'angle supérieur gauche de la fenêtre d'observation.
- 2 Cliquez sur Touches d'accès rapide.

Le tableau ci-dessous explique les options de Touches d'accès rapide à utiliser pour contrôler l'affichage de la fenêtre d'observation :

![](_page_31_Picture_138.jpeg)

![](_page_32_Picture_119.jpeg)

#### **Utilisation des boutons de la barre d'outils de la fenêtre d'affichage**

Le tableau ci-dessous décrit les options de la barre d'outils de la fenêtre d'affichage :

![](_page_33_Picture_122.jpeg)

![](_page_34_Picture_110.jpeg)

Vous pouvez définir une combinaison de touches d'accès rapide personnalisée si vous ne souhaitez pas utiliser la combinaison par défaut. Pour plus d'informations, reportez-vous à "Définition d'une combinaison de touches d'accès rapide personnalisée", page 759.

#### **Activation du papier peint sur le poste de travail géré**

Lorsque l'opérateur lance une session de contrôle à distance, le papier peint du bureau du poste de travail géré disparaît. Cette fonction permet de réduire le temps de réponse du poste de travail géré pour les requêtes provenant de la console de gestion car le trafic réseau est diminué et le papier peint est supprimé.

Vous pouvez reparamétrer cette option de façon à imposer l'affichage du papier peint sur le poste de travail géré. Lorsque la session de gestion à distance prend fin, le papier peint est restauré.

Pour obtenir l'affichage du papier peint sur le poste de travail géré :

- 1 Cliquez sur l'icône Agent de gestion à distance située dans l'angle supérieur gauche de la fenêtre d'affichage > cliquez sur Configurer
- 2 Désactivez l'option Masquer le papier peint.

#### **Optimisation des performances de la gestion à distance sur Liaisons rapides et Liaisons lentes**

Les performances de la gestion à distance ont été améliorées grâce une compression optimale, notamment sur les liaisons lentes.

Les performances des sessions de gestion à distance sur liaison lente et liaison rapide dépendent du trafic réseau. Vous obtiendrez de meilleurs temps de réaction en essayant les tactiques suivantes :

- $\alpha$  Cochez l'option Masquer le papier peint du poste de travail géré dans la boîte de dialogue Paramètres de contrôle.
- $\alpha$  Assignez à la console de gestion des paramètres de couleurs supérieurs ou identiques à ceux du poste de travail géré.
- $\alpha$  Désactivez l'option Activer l'ombre du pointeur avant de lancer la session de contrôle ou d'affichage à distance.

Pour désactiver cette option :

- 1 Dans le bureau Windows, cliquez sur Démarrer > Paramètres > Panneau de configuration > double-cliquez sur Souris.
- 2 Cliquez sur Pointeurs > désactivez la case à cocher la case Activer l'ombre du pointeur.

#### **Utilisation de l'icône Agent de gestion à distance**

Vous pouvez gérer une session à distance à partir du poste de travail géré à l'aide des options de l'icône Agent de gestion à distance  $\blacksquare$ . Par défaut, l'icône de l'agent de gestion à distance est présente dans la barre des tâches des postes de travail Windows NT/2000/XP.

Cette icône indique que l'agent de gestion à distance est chargé sur le poste de travail géré. Si l'agent de gestion à distance est chargé et si l'icône Agent de gestion à distance n'apparaît pas dans la barre des tâches ou sur le bureau, cela signifie que vous avez désactivé l'option au niveau des paramètres de règle de gestion à distance. Une fois l'agent de gestion à distance chargé, l'opérateur à distance qui dispose des droits nécessaires peut lancer une session sur le poste de travail géré.

L'utilisateur du poste de travail géré peut cliquer avec le bouton droit de la souris sur l'icône Agent de gestion à distance et sélectionner l'une des options suivantes :

![](_page_36_Picture_116.jpeg)

#### **Obtention d'informations sur les sessions de gestion à distance**

La fenêtre Informations permet à l'utilisateur du poste de travail géré d'afficher les détails de la session, notamment l'identité de l'opérateur à distance, les paramètres de sécurité et le protocole employé.

Pour afficher les informations relatives aux sessions à distance :

- 1 Cliquez avec le bouton droit de la souris sur l'icône Agent de gestion à distance.
- 2 Cliquez sur Informations.
- 3 Cliquez sur l'onglet Général pour afficher les informations générales et sur l'onglet Sécurité pour afficher les informations sur la sécurité.

Après avoir ouvert la fenêtre Informations, vous pouvez afficher différents types d'informations sur les sessions à distance appliquées au poste de travail géré. Pour plus de détails, reportez-vous aux sections suivantes :

- <sup>x</sup> "Obtention d'informations générales", page 768
- "Obtention d'informations sur la sécurité", page 768

#### **Obtention d'informations générales**

Le tableau ci-dessous présente les informations générales que vous pouvez trouver dans la fenêtre Informations sur les sessions à distance :

![](_page_37_Picture_138.jpeg)

#### **Obtention d'informations sur la sécurité**

Le contenu de la boîte de dialogue Informations de sécurité dépend de la catégorie de la session à distance :

- $\alpha$  Contrôle à distance
- Affichage à distance
- Transfert de fichiers
- $\alpha$  Exécution à distance
- Autres

#### **Arrêt d'une session de contrôle à distance à partir du poste de travail géré**

Vous pouvez arrêter une session de contrôle à distance à partir du poste de travail géré d'une des façons suivantes :

- $\alpha$  Cliquez à l'aide du bouton droit sur l'icône Agent de gestion à distance et cliquez sur Mettre fin à la session de gestion/d'affichage à distance.
- $\alpha$  Fermez la fenêtre Signal visuel affichée dans le coin supérieur droit du bureau du poste de travail géré.

### **Gestion d'une session d'exécution à distance**

Vous pouvez lancer des programmes sur le poste de travail géré à l'aide de la fonction Exécution à distance de ZfD.

Pour lancer une application sur un poste de travail géré :

- 1 Dans la console de gestion, cliquez à l'aide du bouton droit sur le poste de travail géré.
- 2 Cliquez sur Opérations > Exécution à distance.
- 3 Entrez la ligne de commande dans la fenêtre Exécution à distance.

Précisez le chemin d'accès complet de l'application si celle-ci ne figure pas dans le chemin d'accès du poste de travail géré.

Si vous ne précisez pas l'extension du fichier que vous souhaitez exécuter sur le poste de travail géré, le programme d'exécution à distance ajoute automatiquement l'extension .EXE.

4 Cliquez sur Exécuter.

Entrez le nom de l'application ou le paramètre entre guillemets droits si ce nom ou ce paramètre comportent un espace. Voici quelques exemples :

```
"My Wordpad"
"C:\Program Files\Accessories\My Wordpad"
"C:\Program Files\Accessories\My Wordpad" "C:\myfile.txt"
"C:\Program Files\Accessories\My Wordpad" C:\myfile.txt"
"Wordpad"
```
Gestion des postes de travail à distance 769

# **Gestion d'une session de transfert de fichiers**

ZfD 4 vous permet d'effectuer des mouvements de fichier entre la console de gestion et les postes de travail gérés. Avant de commencer une session de transfert de fichiers, vérifiez que vous avez désinstallé les éventuels services de transfert de fichiers tiers sur le poste de travail géré.

La section suivante explique comment utiliser le transfert de fichiers et ses options.

#### **Utilisation des contrôles de la fenêtre Transfert de fichiers**

Les fichiers présents dans le dossier de la console de gestion sont affichés dans le volet gauche de la fenêtre Transfert de fichiers et les fichiers présents sur le poste de travail géré sont affichés dans son volet droit. Le tableau ci-dessous explique le fonctionnement des contrôles du transfert de fichiers :

![](_page_39_Picture_125.jpeg)

![](_page_40_Picture_113.jpeg)

# **Affichage du journal d'audit des sessions de gestion à distance**

ZfD 4 enregistre les informations sur les postes de travail Windows NT/2000/ XP gérés.

Pour afficher le journal d'audit des sessions de gestion à distance :

- 1 Cliquez sur Démarrer > Programmes > Outils d'administration > Visionneuse d'événements.
- 2 Cliquez sur Journal > Application.
- 3 Double-cliquez sur l'événement associé à l'agent de gestion à distance source.

Remarque : Pour n'afficher que les événements qui mettent en cause l'agent de gestion à distance, sélectionnez Agent de gestion à distance dans la liste déroulante Source de la boîte de dialogue Filtre.

ZfD 4 assure le diagnostic à distance des postes de travail. Le diagnostic à distance affiche le journal des événements des postes de travail Windows NT/ 2000/XP gérés. Vous pouvez également afficher le journal d'audit de la gestion à distance dans la fenêtre Journal des événements. Pour plus d'informations, reportez-vous à "Informations du journal des événements", page 791.

#### **Présentation du journal d'audit**

Le mécanisme de consignation des événements de Windows NT/2000/XP permet aux applications exécutées sur le poste de travail géré d'enregistrer les événements sous forme de fichiers journaux. Vous pouvez afficher les journaux des événements dans la visionneuse d'événements. Cette visionneuse permet la maintenance des fichiers journaux des applications, de la sécurité et du système. Les événements des sessions de gestion à distance sont stockés dans le fichier journal des applications. Le poste de travail géré sur lequel l'agent de gestion à distance est installé conserve ces informations sous forme de journal d'audit. Pour plus d'informations, reportez-vous à "Affichage du journal d'audit des sessions de gestion à distance", page 772.

Le journal d'audit conserve la liste des événements de chaque session de gestion à distance et stocke les détails suivants :

- Réussite ou échec du processus d'authentification
- $\alpha$  Heures de début et de fin des sessions de gestion à distance

- $\alpha$  Nom de l'utilisateur qui entreprend de gérer le poste de travail à distance
- $\alpha$  Nom de domaine et adresse de la console de gestion qui accède au poste de travail géré
- Opération à distance effectuée sur le poste de travail géré
- $\alpha$  Nom de l'utilisateur logué sur le poste de travail géré
- Condition de réussite ou d'échec avec détails en cas d'échec

Les sections suivantes contiennent des informations supplémentaires :

- "Détail des événements dans le journal d'audit", page 773
- <sup>¤</sup> "Messages de journal des événements pour les sessions de gestion à distance", page 774

#### **Détail des événements dans le journal d'audit**

Le tableau ci-dessous explique les informations stockées pour chaque événement lors des sessions de gestion à distance :

![](_page_42_Picture_119.jpeg)

Gestion des postes de travail à distance 773

![](_page_43_Picture_138.jpeg)

#### **Messages de journal des événements pour les sessions de gestion à distance**

Des messages d'information et d'erreur sont enregistrés pour les événements suivants lors des sessions de gestion à distance :

- $\alpha$  "Événement authentification", page 775
- <sup> $\alpha$ </sup> "Démarrage de session", page 775
- $\alpha$  "Événement Interruption de session", page 775

Vous pouvez afficher les détails des événements survenus lors des sessions de gestion à distance dans la boîte Description de la fenêtre Détail des événements. Pour plus d'informations sur le détail des événements, reportezvous à "Affichage du journal d'audit des sessions de gestion à distance", page 772.

#### **Événement authentification**

L'enregistrement de l'événement authentification précise si l'agent de gestion à distance a pu authentifier l'utilisateur distant pour l'opération. Le tableau ci-dessous décrit les messages d'événement authentification :

![](_page_44_Picture_82.jpeg)

#### **Démarrage de session**

L'événement Démarrage de session consigne l'heure de début de la session. Le tableau ci-dessous décrit les messages d'événement Démarrage de session :

![](_page_44_Picture_83.jpeg)

#### **Événement Interruption de session**

L'enregistrement de l'événement fin de session précise l'heure à laquelle la session a pris fin et la raison de son interruption. Le tableau ci-dessous décrit les messages d'événement Interruption de session :

![](_page_44_Picture_84.jpeg)

# **Gestion des sessions d'activation à distance**

La fonction d'activation à distance prend en charge la technologie Magic Packet\*. Lorsqu'un noeud hors tension et paramétré pour l'activation à distance reçoit le magic packet (paquet magique), le système démarre.

Pour activer un poste de travail géré à distance, vous devez installer l'agent d'état Wake on LAN sur les postes de travail gérés que vous voulez pouvoir activer. L'agent d'état Wake on LAN est automatiquement installé sur le poste de travail géré en même temps que l'agent de gestion à distance.

Pour que vous puissiez activer les postes de travail gérés, les conditions suivantes doivent être remplies :

 Assurez-vous que le poste de travail géré possède une carte réseau qui prend en charge la fonction Wake on LAN. De plus, vérifiez que l'option Wake on LAN est activée dans la configuration du BIOS du poste de travail géré.

Remarque : L'activation à distance peut ne pas fonctionner correctement sur les postes de travail sous Windows 98, même s'ils possèdent des cartes qui prennent en charge la fonction Wake on LAN.

- Vérifiez que le poste de travail géré est enregistré dans Novell eDirectory**TM**.
- Vérifiez que la mise hors tension du noeud distant est logicielle (le matériel doit rester alimenté). Lorsque le poste est dans cet état de mise hors tension logicielle, son CPU est hors tension et seule sa carte réseau est en veille, consommant un courant minime. Contrairement à ce qui se produit avec la mise hors tension matérielle, le poste reste alimenté en courant électrique.

Remarque : Certains systèmes d'exploitation, notamment Windows NT et Windows 2000, ne placent pas la machine en état de mise hors tension logicielle même lorsque la commande de fermeture correspondante est lancée. Lorsque l'utilisateur sélectionne l'option Arrêter dans le menu système de Windows NT/ 2000, la machine n'est pas éteinte automatiquement ; l'utilisateur est invité à redémarrer ou arrêter la machine. Pour que l'activation à distance fonctionne, l'utilisateur doit alors arrêter la machine manuellement.

- Vérifiez que les routeurs par lesquels passe la connexion entre la console de gestion et le noeud distant sont configurés pour faire suivre les diffusions orientées sous-réseau.
- Vérifiez que la liaison réseau entre la console de gestion et le noeud distant est établie.

Le service ZfD Wake on LAN vous permet de planifier l'activation d'un ou de plusieurs postes de travail gérés de façon automatique en configurant une règle Wake on LAN. Pour plus d'informations, reportez-vous à "Paramétrage de l'activation à distance planifiée", page 777.

Vous pouvez utiliser l'activation à distance sans configurer de règle et de service Wake on LAN. Pour procéder à une activation à distance :

- **1** Dans ConsoleOne<sup>®</sup>, cliquez à l'aide du bouton droit sur un poste de travail géré ou un groupe de postes de travail gérés, un conteneur ou un groupe de conteneurs.
- 2 Cliquez sur Opérations > Activation à distance.

#### **Paramétrage de l'activation à distance planifiée**

Pour planifier l'activation automatique d'un ou de plusieurs postes de travail gérés, vous devez effectuer les tâches suivantes :

- <sup>¤</sup> "Configuration de ZENworks for Desktops Server pour le service Wake on LAN", page 777
- <sup> $\alpha$ </sup> "Démarrage du service Wake on LAN", page 778

#### **Configuration de ZENworks for Desktops Server pour le service Wake on LAN**

Le service d'activation à distance Wake on LAN vous permet d'activer automatiquement un ou plusieurs postes de travail gérés en configurant une règle Wake on LAN. Pour configurer le serveur ZfD pour le service Wake on LAN, effectuez les tâches suivantes :

- <sup> $\alpha$ </sup> "Configuration de l'objet Service Wake on LAN", page 777
- <sup> $\alpha$ </sup> "Configuration de l'ensemble Serveur pour le service Wake on LAN", page 778

#### **Configuration de l'objet Service Wake on LAN**

- 1 Dans ConsoleOne, cliquez à l'aide du bouton droit sur l'objet Service Wake on LAN (*nom\_de\_serveur*WOLService) > cliquez sur Propriétés > cliquez sur Planification Wake on LAN.
- 2 Modifiez les paramètres pour que la planification prenne en compte la règle Wake on LAN > cliquez sur OK.

Important : Si vous modifiez la planification Wake on LAN après avoir lancé le service Wake on LAN, vous devez redémarrer ce service. Pour plus d'informations, reportez-vous à "Démarrage du service Wake on LAN", page 778.

#### **Configuration de l'ensemble Serveur pour le service Wake on LAN**

- 1 Dans ConsoleOne, cliquez à l'aide du bouton droit sur l'ensemble Serveur > cliquez sur Propriétés > Règles > Général.
- 2 Cliquez sur le bouton Ajouter.
- 3 sélectionnez le type de règle Wake on LAN et entrez le nom de cette règle.
- 4 Cochez la case de la colonne Activé pour la règle Wake on LAN > cliquez sur Propriétés > cliquez sur l'onglet Liste cible.
- **5** Cliquez sur Ajouter.
- 6 Sélectionnez les postes de travail ou leur conteneur > cliquez sur OK.
- 7 Cliquez sur l'onglet Planification des règles.
- 8 Modifiez cette planification.
- 9 Cliquez sur Appliquer > Fermer.
- 10 Cliquez sur l'onglet Associations.
- 11 Recherchez et sélectionnez l'objet Serveur ou le conteneur dans lequel ZfD est installé > cliquez deux fois sur OK.

Remarque : Vous pouvez créer des règles différentes pour plusieurs listes de cibles.

#### **Démarrage du service Wake on LAN**

Pour charger le service Wake on LAN, entrez **startWol** à l'invite de la console du serveur NetWare.

Ceci provoque le lancement du service Wake on LAN.

Pour charger Wake on LAN, lancez le service *Novell ZfD Wake on LAN* sur les serveurs Windows\* 2000.

#### **Arrêt du service Wake on LAN**

Pour arrêter le service Wake on LAN, entrez **stopWol** à l'invite de la console du serveur NetWare.

Pour arrêter Wake on LAN, arrêtez le service *Novell ZfD Wake on LAN* sur les serveurs Windows\* 2000.

Vous trouverez également des informations sur les opérations Wake on LAN dans le fichier WOLSTATUS.LOG du répertoire SYS:\ des serveurs NetWare et du répertoire *chemin\_installation*\REMMGMT\SERVER\BIN\ des serveurs Windows 2000.

# **Gestion des sessions d'audit à distance**

Le mécanisme d'audit à distance permet de stocker sous forme de fichiers journaux des informations sur les sessions de gestion à distance des postes de travail.

La session d'audit à distance est lancée automatiquement dès que la console de gestion appelle un poste de travail géré.

Les sessions de gestion à distance sont consignées sous forme d'enregistrements d'audit. L'enregistrement d'audit est consigné dans le fichier AUDITLOG.TXT sur le poste de travail géré sur lequel l'agent de gestion à distance est installé. Le fichier AUDITLOG.TXT n'est créé et mis à jour qu'en dehors des sessions de gestion à distance. Les informations sur la session d'audit sont enregistrées à partir de la quatrième ligne du fichier AUDITLOG.TXT. Vous trouverez le fichier AUDITLOG.TXT dans les chemins suivants :

Sous Windows 98 - *unité\_installation*:\WINNT\SYSTEM Sous Windows NT/2000 - *unité\_installation*:\WINNT\SYSTEM32 Sous Windows XP - *unité\_installation*:\WINDOWS\SYSTEM32

Le tableau ci-dessous explique les informations stockées à l'occasion de chaque événement de session de gestion à distance :

![](_page_48_Picture_99.jpeg)

![](_page_49_Picture_131.jpeg)

Voici un exemple :

1005572546000 1000 rajwin2ktestpc admin.novell 1 0

Tous les paramètres des enregistrements d'audit sont séparés par un espace. Chaque enregistrement est consigné sur une nouvelle ligne. Le fichier AUDITLOG.TXT a une capacité de cent enregistrements et est enregistré dans le répertoire système.

#### **Affichage des journaux d'audit dans une base de données centralisée**

Vous pouvez stocker les enregistrements d'audit de tous les postes de travail gérés dans une base de données centrale. Pour stocker les fichiers AUDITLOG.TXT dans une base de données, vous devez installer l'agent d'inventaire des postes de travail sur chaque poste géré. Pour plus d'informations sur l'installation de l'agent d'inventaire des postes de travail, reportez-vous au *Guide d'installation*.

Le scanner d'inventaire collecte les enregistrements d'audit et les stocke sous forme de fichiers .STR dans le répertoire SCANDIR sur le serveur d'inventaire. C'est le dispositif de stockage d'inventaire qui place les fichiers .STR dans la base de données d'inventaire.

Remarque : Si le serveur d'inventaire transfère les données d'analyse des différents serveurs en amont, les enregistrements d'audit ne sont pas transférés après le premier stockage des données.

Vous pouvez utiliser la page de propriétés Audit RM pour déterminer le nombre d'enregistrements d'audit par poste de travail qui peuvent être stockés dans la base de données d'inventaire.

Pour configurer la page de propriétés Audit RM :

- 1 Dans ConsoleOne, cliquez à l'aide du bouton droit de la souris sur l'objet Base de données d'inventaire > cliquez sur Propriétés.
- 2 Cliquez sur l'onglet Audit RM.
- 3 Spécifiez le nombre maximum d'enregistrements d'audit par poste de travail qui doivent être stockés dans la base de données d'inventaire.
- 4 Spécifiez la durée de vie des enregistrements d'audit.

Si la base de données d'inventaire dispose d'assez d'espace pour stocker de nouveaux enregistrements sans supprimer les anciens, ceux-ci sont conservés dans le fichier AUDITLOG.TXT même après leur date d'expiration. En revanche, s'il n'y a pas assez de place dans la base de données d'inventaire pour stocker les nouveaux enregistrements, les anciens sont supprimés même si leur date d'expiration n'est pas encore atteinte.

### **Génération de rapports de gestion à distance**

Vous pouvez demander à la base de données d'inventaire des rapports sur les informations de gestion à distance.

Les informations sont puisées dans la base de données d'inventaire que vous configurez.

Vous pouvez imprimer et exporter ces rapports. Souvenez-vous que ces rapports ne contiendront de données que si vous configurez ZfD pour qu'il alimente la base de données d'inventaire à l'aide des données souhaitées.

Cette section couvre les points suivants :

- $\alpha$  "Conditions préalables à la génération de rapports de gestion à distance", page 782
- <sup> $\alpha$ </sup> "Génération de rapports de gestion à distance", page 782
- $\alpha$  "Impression d'un rapport de gestion à distance", page 783
- <sup> $\alpha$ </sup> "Exportation d'un rapport de gestion à distance dans un fichier", page 784

Gestion des postes de travail à distance 781

#### **Conditions préalables à la génération de rapports de gestion à distance**

Avant de commander des rapports d'inventaire, vous devez effectuer les opérations suivantes :

 $\alpha$  Configurer la base de données d'inventaire. Pour plus d'informations, reportez-vous à "Configuration de la base de données d'inventaire", page 1045.

Les rapports de gestion à distance utilisent toujours la base de données d'inventaire que vous avez configurée comme source de vos rapports à moins que vous ne l'ayez modifiée ultérieurement comme décrit dans "Configuration de la base de données d'inventaire", page 1045.

 $\alpha$  Avant de demander des rapports, vous devez vérifier que le client ODBC approprié pour Sybase\* ou Oracle\* est installé sur la machine qui exécute ConsoleOne. Le pilote ODBC est configuré automatiquement sur la machine lorsque vous invoquez le rapport d'inventaire.

Vous pouvez installer le pilote ODBC Sybase (version 7.0.0.313) situé sur le CD compagnon de *ZENworks for Desktops*. Pour installer le pilote ODBC Sybase, copiez le fichier \ODBC\SYBASE\SYBASEODBC.ZIP du CD compagnon de *ZENworks for Desktops* sur une unité. Pour plus d'instructions sur l'installation, reportez-vous au fichier ODBC\SYBASE\ODBCREADME.TXT du CD compagnon de *ZENworks for Desktops*.

#### **Génération de rapports de gestion à distance**

Pour générer un rapport de gestion à distance :

- 1 Dans ConsoleOne, cliquez sur un objet Serveur.
- 2 Cliquez sur Outils > Rapports ZENworks.
- 3 Dans la liste Rapports disponibles, double-cliquez sur Rapports d'audit RM > cliquez sur Rapport de gestion à distance.

La description du rapport apparaît dans la partie droite de l'écran.

4 Spécifiez les critères de sélection.

Date d'opération : Entrez une date d'opération de gestion à distance. Tous les enregistrements de l'opération de gestion à distance qui se sont produits depuis cette date sont affichés.

**DN de la console :** Entrez le nom distinctif du poste de travail qu'utilise l'opérateur à distance pour accéder à distance au poste de travail géré.

**DN de l'utilisateur de la console :** Entrez le DN de l'opérateur à distance.

**DN du poste de travail cible :** Entrez le DN du poste de travail.

**Opération :** Sélectionnez l'opération de gestion à distance sur laquelle vous voulez un rapport.

**État de l'opération :** Sélectionnez l'état de l'opération de gestion à distance sélectionnée.

Dans la boîte de dialogue Création de rapports, vous pouvez utiliser des caractères joker, tels que l' astérisque (\*). Le caractère joker ne symbolise que des données alphanumériques.

Le tableau ci-dessous donne des exemples de caractères joker.

![](_page_52_Picture_120.jpeg)

5 Cliquez sur Lancer le rapport sélectionné.

Une boîte affiche l'état d'avancement de la génération du rapport. Une fois le rapport généré, il apparaît dans la visionneuse. Utilisez les boutons de la barre d'outils de la visionneuse pour faire défiler le rapport, l'imprimer ou l'exporter.

#### **Impression d'un rapport de gestion à distance**

Pour imprimer un rapport :

- 1 Générez et affichez le rapport.
- 2 Pour modifier les paramètres par défaut de l'imprimante, cliquez sur l'icône de configuration des imprimantes et effectuez le changement souhaité.
- 3 Cliquez sur l'icône d'imprimante.

#### **Exportation d'un rapport de gestion à distance dans un fichier**

Pour exporter un rapport de gestion à distance dans un fichier :

- 1 Générez et affichez le rapport.
- 2 Dans la barre d'outils, cliquez sur l'icône Exporter le rapport.
- 3 Dans la boîte de dialogue, spécifiez l'emplacement et le format du fichier > cliquez sur OK.
- 4 Recherchez et sélectionnez le répertoire dans lequel vous voulez enregistrer le fichier exporté.
- **5** Cliquez sur OK.

# **Amélioration des performances de gestion à distance**

Les instructions qui suivent vous aideront à améliorer les performances de gestion à distance :

- $\alpha$  Définissez sur le poste de travail géré une résolution graphique de 640x480 ou 600x800.
- Dans Windows 2000, désélectionnez l'option Activer l'ombre du pointeur.

Pour désactiver cette option :

- $\alpha$  Dans le bureau Windows, cliquez sur Démarrer > Paramètres > Panneau de configuration > double-cliquez sur Souris.
- $\alpha$  Cliquez sur Pointeurs > désactivez la case à cocher la case Activer l'ombre du pointeur.
- La vitesse de fonctionnement de la console de gestion dépend de la puissance de traitement de la machine client. Il est recommandé d'utiliser un client mono-processeur Pentium\* III, 500 MHz (ou plus).
- $\alpha$  Sur le poste de travail géré, utilisez un fond d'écran neutre. Ne définissez pas de motif de papier peint.
- $\alpha$  Si le gestionnaire de tâches est ouvert sur la machine cible, fermez-le ou réduisez-le.
- $\alpha$  Assurez-vous qu'il n'y a pas de texte défilant (comme les fenêtres de débogage) ni d'animation en cours sur le poste de travail géré.
- $\alpha$  Réduisez ou fermez les boîtes de dialogue inutilisées.

- $\alpha$  Utilisez les touches PG. PREC et PG. SUIV pour faire défiler l'écran.
- $\alpha$  Pour toute opération sur le poste de travail géré, utilisez les options de la barre d'outils de préférence aux options de menu.
- $\alpha$  Pour optimiser la visibilité du poste géré, définissez sur la console de gestion une résolution supérieure à celle de ce poste.
- $\alpha$  Si le pilote d'optimisation est désactivé, définissez un affichage couleurs en 256 bits sur le poste de travail géré.
- $\alpha$  Pour améliorer les performances de gestion à distance sur le WAN, paramétrez le poste de travail géré comme suit :
	- $\alpha$  Définissez un mode couleurs sur 16 bits pour le poste de travail géré.
	- $\infty$  Sélectionnez l'option Liaison lente.
- $\alpha$  Pour optimiser les performances de la gestion à distance sur le WAN, le paramètre AgentColorSetting (mode couleur de l'agent) du fichier \RMAGENT\RMCFG.INI a par défaut la valeur 16. Si vous êtes en mode couleurs sur 32 bits, l'agent de gestion à distance le corrige et impose le mode couleurs sur 16 bits, ce qui réduit de moitié le volume de données et améliore d'autant les performances sur le WAN. Toutefois, si vous constatez une différence de qualité entre les modes couleurs sur 16 bits et 32 bits, vous pouvez modifier cette valeur par défaut du paramètre AgentColorSetting du fichier RMCFG.INI.
- $\alpha$  Si vous installez la gestion à distance sur un poste de travail avec SoftIce ou vice-versa, le pilote d'optimisation est désactivé. Si vous installez SoftIce après avoir installé la gestion à distance, SoftIce ne fonctionne pas.

# 49 **Affichage des informations de diagnostic**

Vous pouvez diagnostiquer le poste de travail géré et obtenir des informations permettant d'analyser les problèmes de ce poste.

Vous pouvez afficher les informations de diagnostic du poste de travail géré à partir de la console de gestion. Pour plus d'informations, reportez-vous à "Affichage des informations de diagnostic sur un poste de travail géré", page 787.

Avant de demander ces informations de diagnostic, assurez-vous que l'agent de gestion à distance est installé sur le poste de travail géré. L'agent de diagnostic est installé sur le poste de travail géré en même temps que l'agent de gestion à distance et est lancé automatiquement au démarrage de ce poste. Lorsque l'utilisateur de la console de gestion demande des informations de diagnostic au poste de travail géré, l'agent de diagnostic qui se trouve sur ce poste les acquiert et les communique à l'agent de gestion à distance qui, à son tour, les fournit à la console de gestion.

# **Affichage des informations de diagnostic sur un poste de travail géré**

Vous pouvez afficher des informations de diagnostic vous permettant d'analyser les problèmes des postes de travail gérés.

Important : Si vous n'avez pas installé le client Novell sur le poste de travail géré, vous n'avez pas accès aux informations sur les connexions NetWare, le client Novell, les unités de réseau, les fichiers ouverts sur le réseau ni la capture d'impression.

Affichage des informations de diagnostic 787

Pour afficher les informations de diagnostic :

- 1 Dans la console de gestion, cliquez à l'aide du bouton droit sur le poste de travail géré.
- 2 Cliquez sur Opérations > Diagnostics.
	- 2a Pour afficher la fenêtre de mémoire de Windows, ouvrez le dossier Diagnostics > dossier Système d'exploitation > dossier Mémoire > cliquez sur Mémoire Windows.

Pour plus d'informations, reportez-vous à "Informations sur la mémoire Windows", page 790.

2b Pour afficher la fenêtre Environnement, ouvrez le dossier Diagnostics > dossier Système d'exploitation > cliquez sur Environnement.

Pour plus d'informations, reportez-vous à "Informations d'environnement", page 791.

2c Pour voir la fenêtre Journal des événements, ouvrez le dossier Diagnostics > dossier Système d'exploitation > cliquez sur Journal des événements > Sécurité, Système ou Application.

Cliquez sur une ligne d'événement dans la table du Journal des événements pour afficher la description de l'événement.

Pour plus d'informations, reportez-vous à "Informations du journal des événements", page 791.

2d Pour afficher la fenêtre Pilotes de périphériques, ouvrez le dossier Diagnostics > dossier Système d'exploitation > cliquez sur Pilotes de périphériques.

Pour plus d'informations, reportez-vous à "Informations sur les pilotes de périphériques", page 792.

2e Pour afficher la fenêtre Services, ouvrez le dossier Diagnostics > dossier Système d'exploitation > cliquez sur Services.

Pour plus d'informations, reportez-vous à "Informations sur les services", page 792.

2f Pour afficher la fenêtre Services, ouvrez le dossier Diagnostics > dossier Système d'exploitation > cliquez sur Processus WIN32.

Pour plus d'informations, reportez-vous à "Informations sur les processus WIN32", page 793.

2g Pour afficher la fenêtre Services, ouvrez le dossier Diagnostics > dossier Système d'exploitation > cliquez sur Modules WIN32.

Pour plus d'informations, reportez-vous à "Informations sur les modules WIN32", page 793.

2h Pour afficher la fenêtre Connexions NetWare, ouvrez le dossier Diagnostics > dossier Réseau > cliquez sur Connexions NetWare.

Pour plus d'informations, reportez-vous à "Informations sur les connexions NetWare", page 794.

2i Pour afficher la fenêtre Client Novell, ouvrez le dossier Diagnostics > dossier Réseau > cliquez sur Client Novell.

Pour plus d'informations, reportez-vous à "Informations sur le client Novell", page 795.

2j Pour afficher la fenêtre Protocoles réseau, ouvrez le dossier Diagnostics > dossier Réseau > cliquez sur Protocoles réseau.

Pour plus d'informations, reportez-vous à "Informations sur les protocoles réseau", page 795.

2k Pour afficher la fenêtre Fournisseurs d'espace de nom, ouvrez le dossier Diagnostics > dossier Réseau > cliquez sur Fournisseurs d'espace de nom.

Pour plus d'informations, reportez-vous à "Informations sur les fournisseurs d'espace de nom", page 796.

2l Pour afficher la fenêtre Unités réseau, ouvrez le dossier Diagnostics > dossier Réseau > cliquez sur Unités réseau.

Pour plus d'informations, reportez-vous à "Informations sur les unités réseau", page 797.

2m Pour afficher la fenêtre Fichiers ouverts sur le réseau, ouvrez le dossier Diagnostics > dossier Réseau > cliquez sur Fichiers ouverts sur le réseau.

Pour plus d'informations, reportez-vous à "Informations sur les fichiers ouverts sur le réseau", page 799

2n Pour afficher la fenêtre Capture d'impression, ouvrez le dossier Diagnostics > dossier Réseau > cliquez sur Capture d'impression.

Pour plus d'informations, reportez-vous à "Informations sur la capture d'impression", page 800.

**Suggestion :** Vous pouvez utiliser les options du menu Édition pour copier les informations de diagnostic de la fenêtre Diagnostics dans un éditeur de texte à des fins d'analyse ultérieure.

Affichage des informations de diagnostic 789

# **Informations sur la mémoire Windows**

Sur les postes de travail Windows\* NT\*/2000/XP gérés, la fenêtre Mémoire Windows affiche le taux d'occupation de la mémoire vive, la mémoire physique, les informations de pagination et d'espace libre.

Le tableau ci-dessous décrit les champs de la fenêtre Mémoire Windows :

![](_page_59_Picture_119.jpeg)

# **Informations d'environnement**

La fenêtre Environnement affiche les variables définies sur le poste de travail géré. Vous pouvez afficher les informations d'environnement sur les postes de travail Windows NT/2000/XP gérés.

Le tableau ci-dessous décrit les champs de la fenêtre Environnement :

![](_page_60_Picture_121.jpeg)

# **Informations du journal des événements**

La consignation des événements dans Windows NT/2000/XP offre un moyen standard et centralisé d'enregistrement par les applications et le système d'exploitation des événements matériels et logiciels. La consignation des événements permet de fusionner les événements à partir de diverses sources dans un seul et même document informatif. Le diagnostic du journal des événements aide l'opérateur à distance à prendre connaissance des événements du système, de la sécurité et des applications. Vous pouvez afficher les informations du journal des événements sur les postes de travail Windows NT/ 2000/XP gérés.

Le tableau ci-dessous décrit les champs de la fenêtre Journal des événements :

![](_page_60_Picture_122.jpeg)

![](_page_61_Picture_80.jpeg)

# **Informations sur les pilotes de périphériques**

La fenêtre Pilotes de périphériques affiche des informations sur les pilotes installés sur les postes de travail Windows NT/2000/XP gérés. Vous pouvez utiliser les informations de cette fenêtre pour déterminer si le poste de travail dispose des périphériques requis et pour connaître l'état de ceux-ci.

Le tableau ci-dessous décrit les champs de la fenêtre Pilotes de périphériques pour les postes de travail Windows NT/2000/XP gérés :

![](_page_61_Picture_81.jpeg)

# **Informations sur les services**

La fenêtre Services indique quels services sont disponibles sur les postes de travail Windows NT/2000/XP gérés et mentionne l'état de chaque service.

Le tableau ci-dessous décrit les champs de la fenêtre Services :

![](_page_61_Picture_82.jpeg)

## **Informations sur les processus WIN32**

Des informations de diagnostic sur les processus sont disponibles sur les postes de travail Windows 95/98 gérés.

Pour afficher les modules WIN32 associés à un processus Windows 32 bits particulier, double-cliquez sur l'entrée de la ligne dans la fenêtre des processus WIN32.

**Champ Description** Chemin d'accès Chemin et nom du fichier exécutable du processus. PID Identificateur du processus. PPID Identificateur du processus père. Nb de threads Nombre de threads d'exécution lancés par le processus. Nombre d'utilisations Nombre de références au processus. Un processus existe tant que son compteur d'utilisation affiche un nombre non nul. Lorsque le compteur d'utilisation affiche zéro, le processus se termine.

Le tableau ci-dessous décrit les champs de la fenêtre Processus WIN32 :

# **Informations sur les modules WIN32**

La fenêtre Modules WIN32 affiche la liste des modules associés à un processus particulier sur les postes de travail Windows 95/98 gérés.

Le tableau ci-dessous décrit les champs de la fenêtre Modules WIN32 :

![](_page_62_Picture_118.jpeg)

Affichage des informations de diagnostic 793

![](_page_63_Picture_93.jpeg)

# **Informations sur les connexions NetWare**

La fenêtre Connexions NetWare affiche des informations sur toutes les connexions en cours du client Novell® Client**TM**. Elle précise également le serveur et l'arborescence actifs.

Le tableau ci-dessous décrit les champs de la fenêtre Connexions NetWare :

![](_page_63_Picture_94.jpeg)

# **Informations sur le client Novell**

La fenêtre Client Novell affiche des informations sur le client Novell installé et son paramétrage.

Le tableau ci-dessous décrit les champs de la fenêtre Client Novell :

![](_page_64_Picture_120.jpeg)

# **Informations sur les protocoles réseau**

La fenêtre Protocoles réseau affiche des informations sur les protocoles réseau actifs sur le poste de travail géré via WinSock. L'architecture WinSock permet également d'accéder simultanément à plusieurs protocoles de transport. WinSock comprend une architecture compatible WOSA (Windows Open System Architecture - architecture système ouverte Windows) qui permet aux applications d'avoir accès aux protocoles, y compris TCP/IP.

Le tableau ci-dessous décrit les champs de la fenêtre Protocoles réseau :

![](_page_64_Picture_121.jpeg)

![](_page_65_Picture_115.jpeg)

# **Informations sur les fournisseurs d'espace de nom**

La fenêtre Fournisseurs d'espace de nom affiche des informations sur le fournisseur d'espace de nom enregistré auprès des API d'enregistrement et de résolution de noms WinSock. WinSock 2 comprend un nouvel ensemble de fonctions API qui normalisent la manière dont les applications appellent et utilisent les divers services d'assignation de nom réseau. Ces informations n'apparaissent pas pour les postes de travail qui fonctionnent avec WinSock 1.1.

Le tableau ci-dessous décrit les champs de la fenêtre Informations sur les fournisseurs d'espace de nom :

![](_page_66_Picture_87.jpeg)

# **Informations sur les unités réseau**

La fenêtre Unités réseau affiche des informations sur les unités assignées, leur capacité, le nom des volumes, les systèmes de fichiers, la taille de secteur et la taille de grappe.

Le tableau ci-dessous décrit les champs de la fenêtre Unités réseau :

![](_page_66_Picture_88.jpeg)

![](_page_67_Picture_129.jpeg)

![](_page_68_Picture_106.jpeg)

# **Informations sur les fichiers ouverts sur le réseau**

La fenêtre Fichiers ouverts affiche le nom des fichiers ouverts sur le serveur NetWare correspondant à l'ID de connexion des unités assignées du poste de travail géré.

Le tableau ci-dessous décrit les champs de la fenêtre Fichiers ouverts sur le réseau :

![](_page_68_Picture_107.jpeg)

# **Informations sur la capture d'impression**

La fenêtre Capture d'impression affiche des informations sur les files d'attente d'impression capturées, les options d'impression pour chaque port parallèle du poste de travail géré et l'état actuel de chaque port.

Le tableau ci-dessous décrit les champs de la fenêtre Capture d'impression :

![](_page_69_Picture_53.jpeg)